# Compta 3 **Le pointage bancaire**

- Édition Février 2021

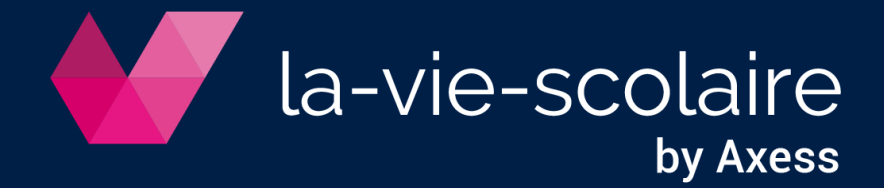

# **Table des matières**

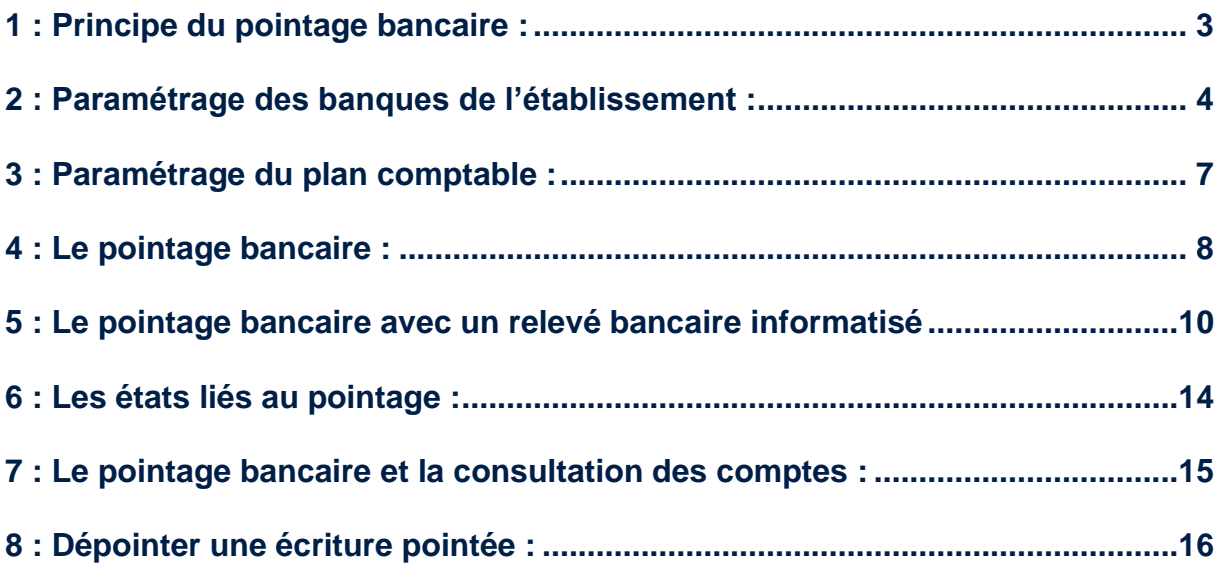

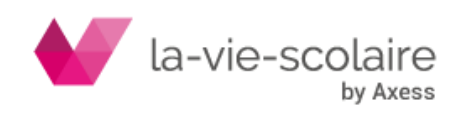

# <span id="page-2-0"></span>**1 : Principe du pointage bancaire :**

Le pointage bancaire a pour but de réconcilier le solde de votre banque qui apparait sur votre relevé et le solde de votre compte banque dans votre comptabilité.

Tout au long d'une période de référence, vous comptabilisez dans votre banque des écritures de règlements reçus ou émis pour obtenir en fin de période un solde comptable.

Sur cette même période, votre banque comptabilise tous les mouvements effectués sur votre compte.

Lors de l'arrêté des comptes à la fin de la période, il existe souvent des décalages :

- Chèques émis (comptabilisés dans votre comptabilité) et non encore encaissé par le fournisseur.
- Chèques reçus (comptabilisés), remis à l'encaissement en fin de période de référence et non encore traités par la banque.
- Frais bancaires comptabilisés par votre banque mais dont vous n'aviez pas encore connaissance.
- Rejet d'un chèque ou prélèvement d'une famille …

L'un dans l'autre, le solde de votre compte banque doit être égal au solde à votre banque (sera différent du solde du relevé). Vous devez réconcilier les deux montants

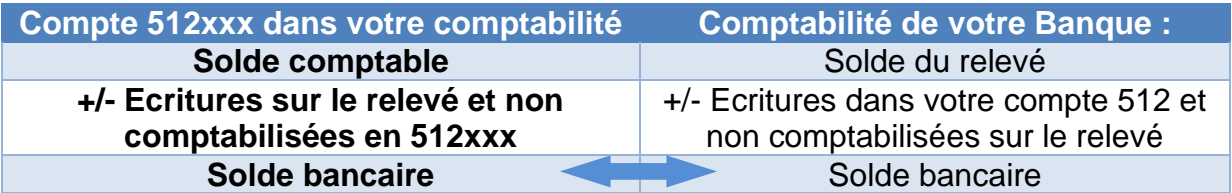

• **Le solde bancaire :** Il s'agit en fait du **solde réel** en banque en tenant compte des écritures non comptabilisées du côté du comptable et du côté de la banque. Il permet de répondre à la question primordiale : Que reste-t-il en banque si tout est pris en compte ?

En pratique, à réception du relevé, le comptable défini les écritures non comptabilisées du relevé et les comptabilise. Dans ce cas, le total « des sommes pointées » doit être égal au total du « relevé ». Le solde bancaire sera donc le solde pointé +/- les écritures non pointées (comptabilisées dans votre compte 512xxx et pas encore à la banque)

Le pointage bancaire permet notamment de définir et comptabiliser les rejets ou impayés, les frais bancaires, différences de règlements, utilisation frauduleuse d'une carte bancaire, chèques…

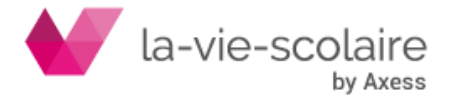

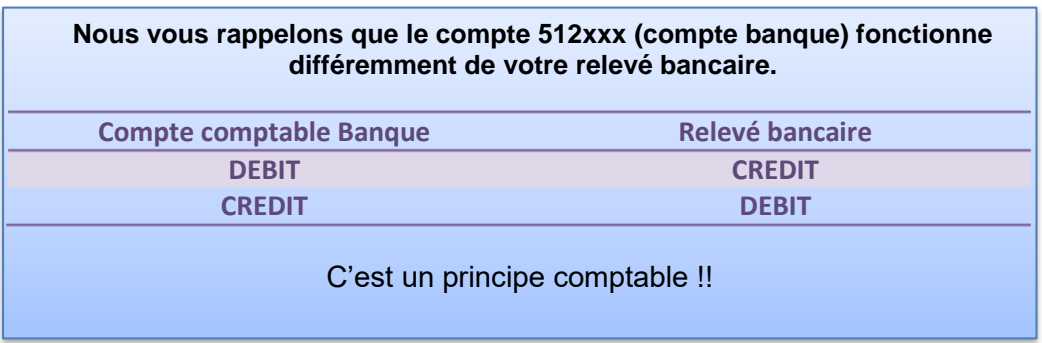

# <span id="page-3-0"></span>**2 : Paramétrage des banques de l'établissement :**

Dans un premier temps, vous devez paramétrer votre ou vos banques au niveau de votre établissement.

Pour cela, allez dans le ruban « **Paramétrer » puis « Dossiers et Exercices »**.

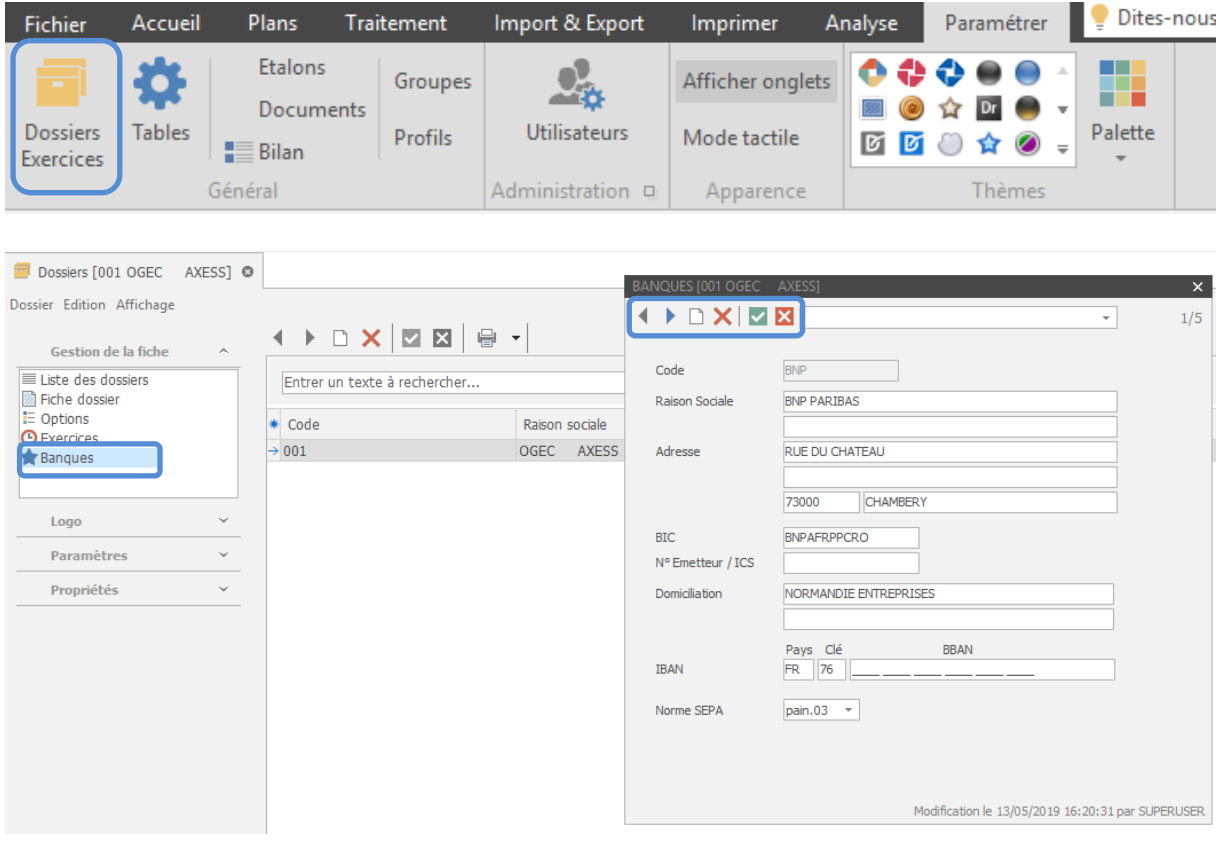

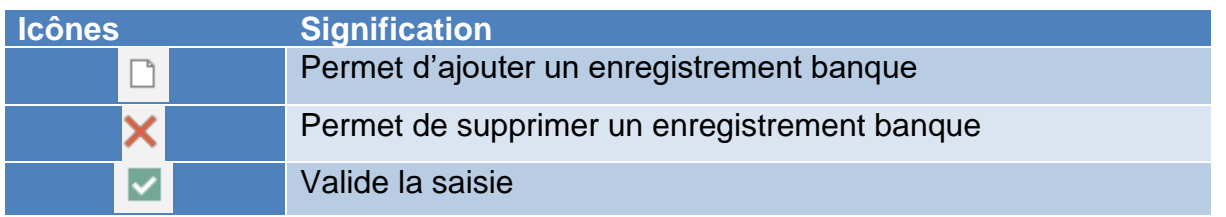

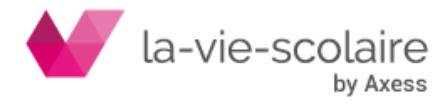

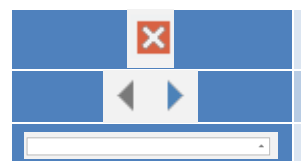

Annule la Saisie

Passe d'une banque à une autre

Recherche rapide des banques

Différentes zones importantes sont à renseigner correctement car elles sont essentielles pour de nombreuses autres tâches dans le logiciel Compta3 (ex : procédure des règlements).

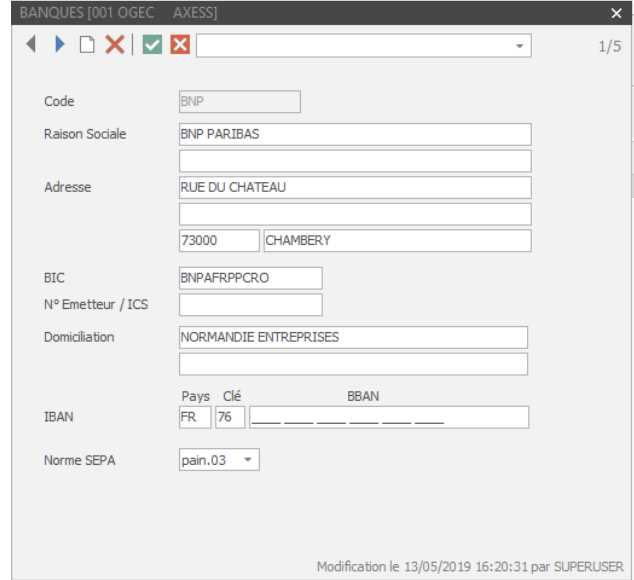

Ces zones sont :

**Code :** correspond au code de la banque figurant sur un Relevé d'Identité Bancaire (RIB)

**Raison Sociale et Adresse :** correspond au nom et à l'adresse de l'Etablissement Bancaire.

**BIC (Bank Identification Code) :** ce code correspond à l'identifiant international de la banque. Cette information se trouve sur le RIB. (Ex : AXABFRPP pour Axa Banque, AGRIFRPP882 pour le Crédit Agricole IdF, …)

**Numéro Emetteur :** fournit par l'Etablissement bancaire. Ce numéro est important pour effectuer des virements et des prélèvements.

**Domiciliation :** information que vous trouverez également sur le RIB

**RIB (Relevé d'Identité Bancaire) :** Cet élément correspond au numéro de compte de l'établissement auprès de l'organisme Bancaire sur le territoire français. Le RIB est constitué de plusieurs chiffres ou lettres.

Généralement, les 5 premiers chiffres représentent le **Code Banque**, les 5 suivants le **code Guichet**, les 11 suivants le **numéro de Comptes** (qui peuvent comporter des lettres) les 2 derniers correspondent à une Clé.

*Exemple de structure RIB :*

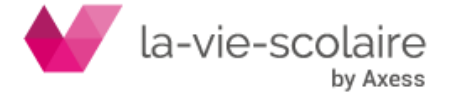

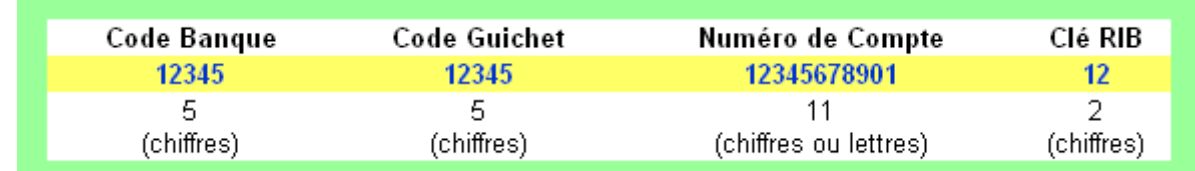

**IBAN :** ce code est l'identifiant international du compte bancaire de l'établissement. Il reprend le RIB auquel on ajoute en entête notre code pays FR suivi d'une clé de contrôle sur 2 chiffres.

 Compta3 incrémente directement le code IBAN de l'établissement si le code RIB est renseigné.

Exemple de RIB

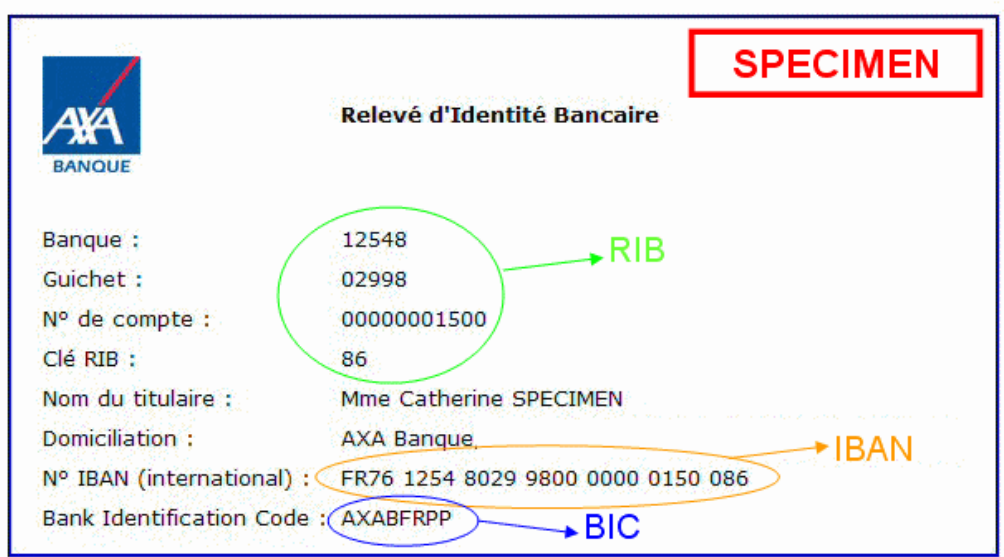

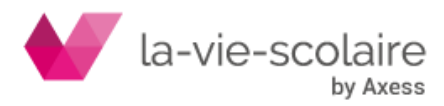

### <span id="page-6-0"></span>**3 : Paramétrage du plan comptable :**

Allez dans le ruban Plans et cliquez sur comptes pour accéder au plan comptable de l'établissement.

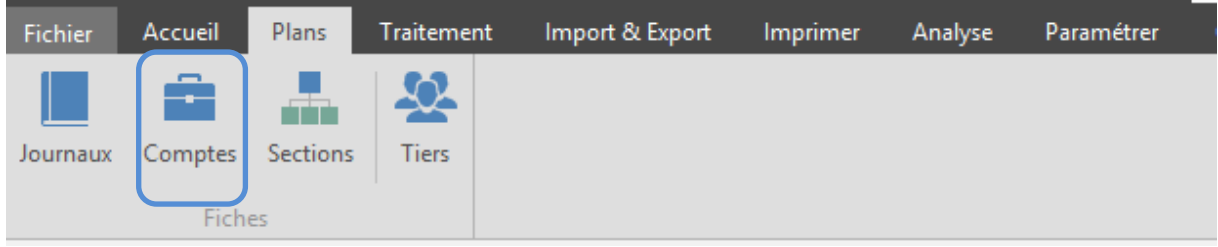

Chaque compte « banque » (512xxx) doit être paramétré d'une façon spécifique afin que ces derniers soient utilisables pour le pointage bancaire. En effet, un compte de classe 512 doit disposer d'un type propre au pointage bancaire : « Trésorerie » ou « Banque ».

Cette nature lui confère donc la possibilité de le lier à une banque de votre établissement.

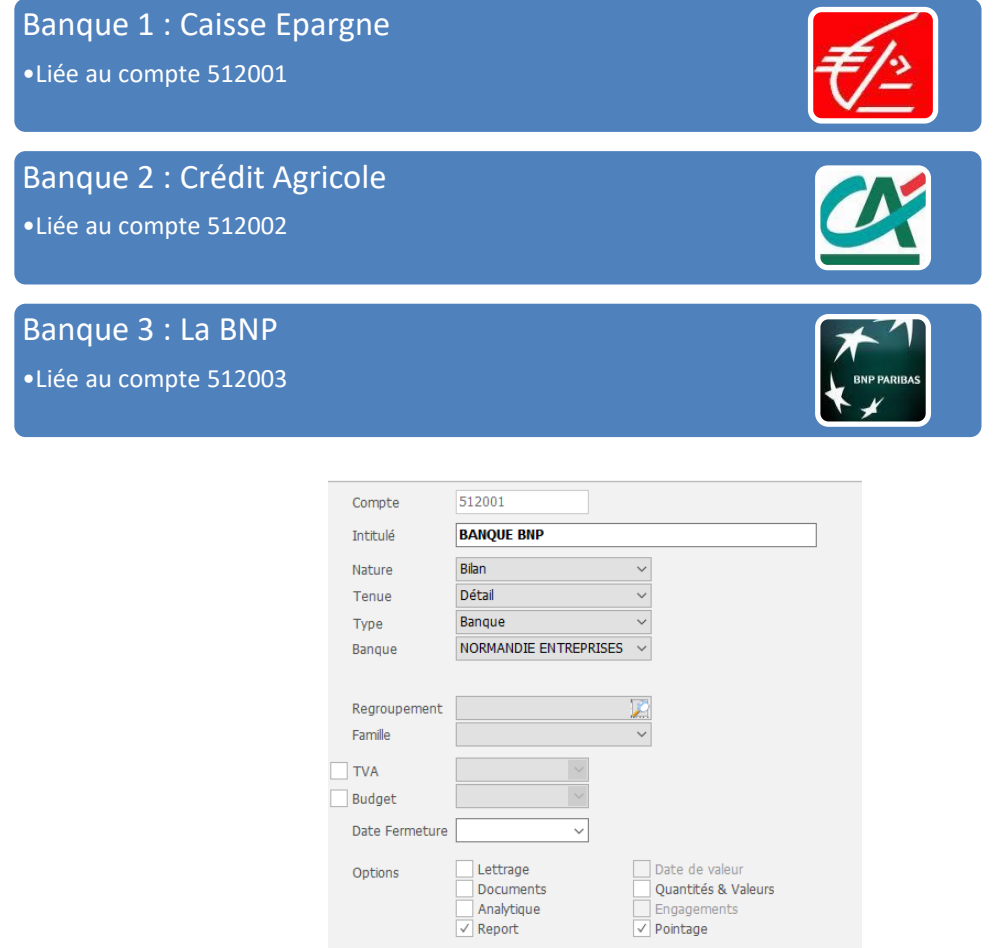

Vous devez aussi cocher la case : Pointage.

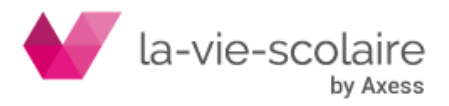

Une fois le paramétrage des banques et du plan comptable, vous pouvez vous lancer dans le module du pointage bancaire.

# <span id="page-7-0"></span>**4 : Le pointage bancaire :**

Allez dans le ruban « Accueil » et cliquez **Pointage bancaire…** (Ctrl+P).

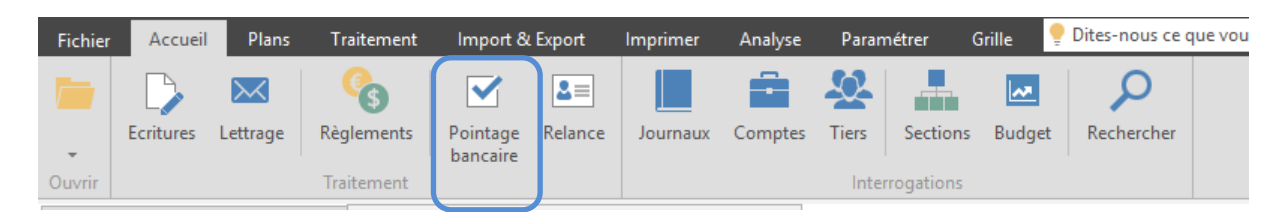

A) Choix du compte :

En fonction de votre paramétrage, vous trouverez dans cette fenêtre l'ensemble des comptes de « Trésorerie » sur lesquels, le pointage bancaire est possible.

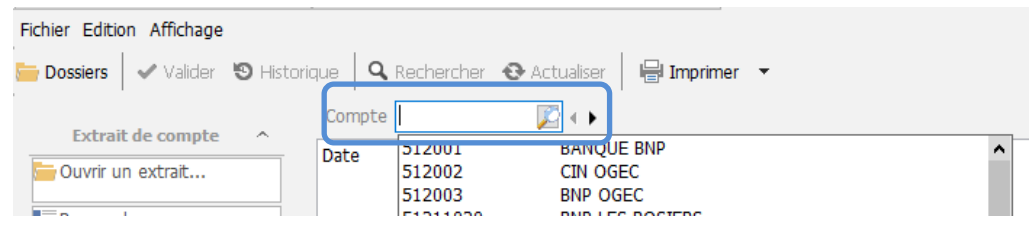

B) Le pointage manuel (relevé sous forme papier) :

Vous devez sélectionner par un clic, les écritures que vous retrouvez sur votre relevé comptable. Toutefois deux principes sont à appliquer :

- *En cas de première utilisation du pointage Bancaire :*

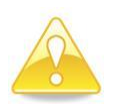

**Si c'est la première fois que vous utilisez ce module, vous trouverez dans la fenêtre, l'ensemble des opérations bancaires depuis la première utilisation de Compta3.**

En cas de première utilisation du module de pointage bancaire, vous trouverez l'ensemble des écritures comptables du compte banque depuis la première utilisation de Compta3. Il faut dans ce cas, appliquer une méthode simple et rapide.

Il faut sélectionner l'ensemble des écritures (Edition ➔ Sélectionner tout) et dépointer l'ensemble des écritures qui ne correspondent pas à la période choisie.

Par exemple, nous sommes sur l'exercice comptable 2018/2019 nous allons dépointer (enlever de la surbrillance) les écritures comptables correspondant à cet exercice (soit à compter du 01/09/2018).

Avant de valider, vous devez aussi dépointer l'ensemble des écritures non passées sur le compte bancaire (non décaissées ou non encaissées), afin que le solde

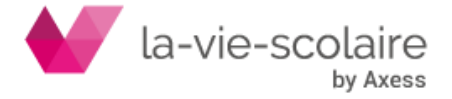

figurant en bas à droite de la fenêtre de pointage soit exactement le même que celui du dernier relevé bancaire (dans notre exemple, celui de fin août 2018 !)

Si vous trouvez le même solde (solde bancaire et solde comptable, vous pouvez donc cliquer sur VALIDER. Le logiciel vous stipule un numéro d'extrait et vous demande la date de l'extrait.

Ensuite, vous pouvez travailler normalement sur votre pointage bancaire.

- *Principe général du pointage Bancaire :*

Avant chaque pointage bancaire, vous devez impérativement vérifier si le solde du dernier extrait bancaire pointé correspond bien à celui qui apparait en haut de votre relevé bancaire.

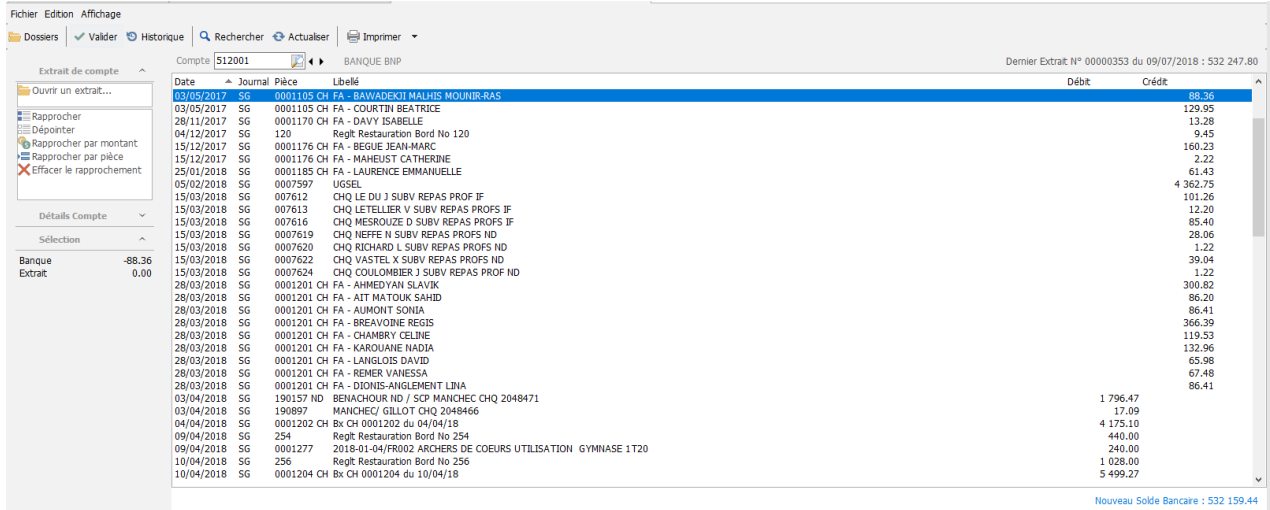

Dans Compta3, cette information se trouve en haut à droite de la fenêtre du pointage.

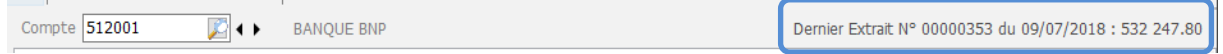

Vous pouvez également le voir à partir du bouton HISTORIQUE.

Ensuite, vous devez pointer vos écritures (encaissées ou décaissées) en les mettant en surbrillance par un simple clic dessus.

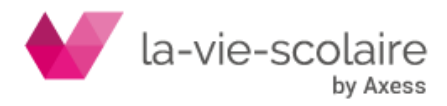

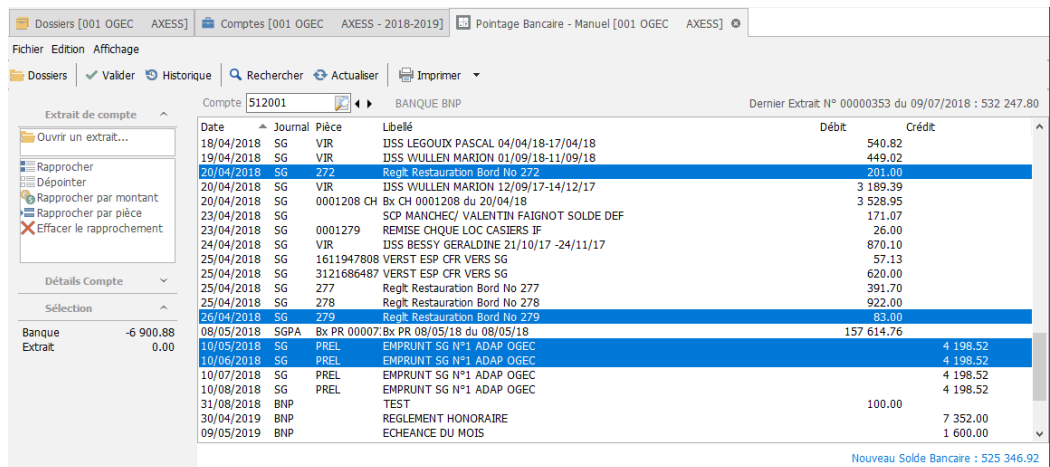

Après avoir vérifié votre nouveau solde bancaire, vous pouvez valider votre nouvel extrait. Cette vérification se constate par un solde en bas de page, vous donnant un nouveau solde bancaire.

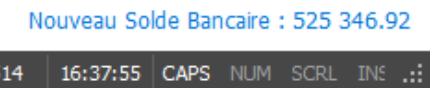

La validation vientime vous donnera un nouveau numéro d'extrait et une nouvelle date de validation.

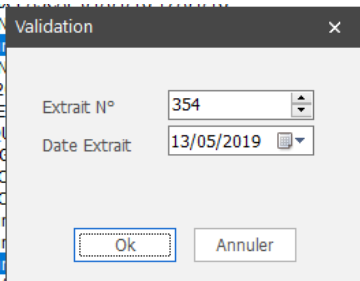

# <span id="page-9-0"></span>**5 : Le pointage bancaire avec un relevé bancaire informatisé**

Compta3 permet aussi d'utiliser les relevés de compte sur support informatique.

#### **Renseignez-vous auprès de votre banque pour obtenir ce service. En général, il s'agit d'un mail avec un fichier de type txt à la norme CFONB. Il est strictement identique à celui que vous recevez sous forme papier.**

Un extrait à la norme CFONB contient notamment les informations de la banque du relevé (RIB). Lors de l'ouverture de l'extrait dans le logiciel Compta3, un contrôle est effectué sur le RIB contenu dans le relevé et les RIB respectifs déclarés dans le système. L'extrait ne pourra être ouvert que si et seulement si le RIB est existant dans la base. Attention, un relevé peut concerner plusieurs comptes d'une même banque (RIB différents).

a) Enregistrement de l'extrait

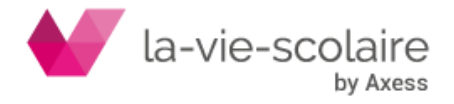

Enregistrez sur votre disque dur ou sur un disque réseau, le fichier reçu de votre banque.

Dans cet exemple, nous avons créé un répertoire : « extrait\_banque » qui contiendra tous les extraits reçus :

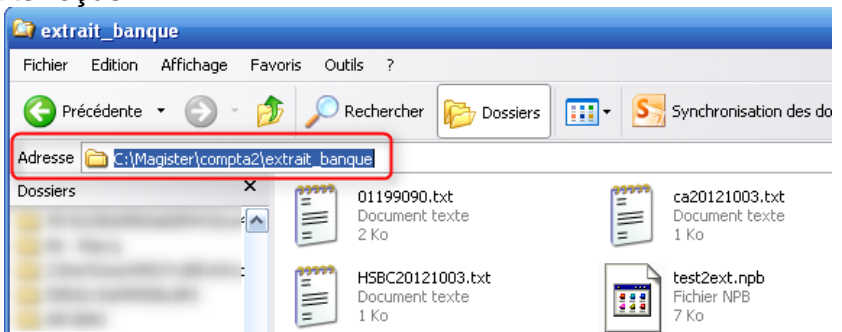

#### b) Ouverture de l'extrait

Dès que vous rentrez dans le pointage bancaire, sans sélectionner de compte

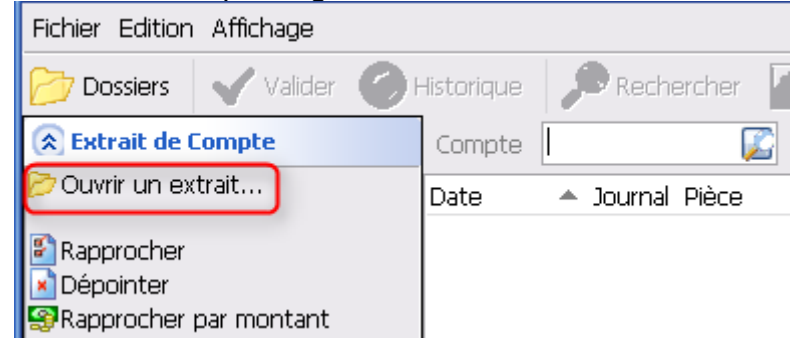

Cliquez sur **C**Ouvrir un extrait...

Sélectionnez l'extrait que vous souhaitez utilisé (plusieurs extraits peuvent être présents, de banque différentes)

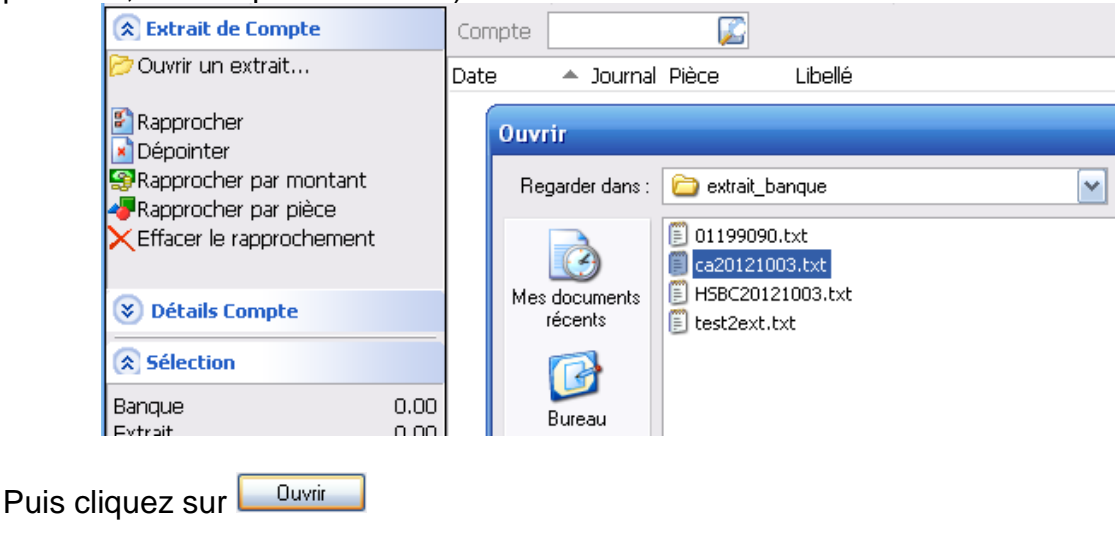

Puis au niveau de Compte, cliquez sur **.** 

Le système ne propose que le ou les comptes banques dont le ou les RIB contenus dans l'extrait correspondent à ceux trouvés dans les banques de Compta3.

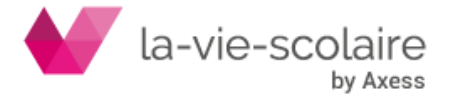

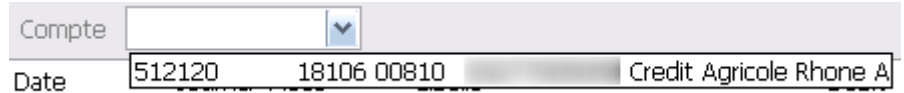

Ou

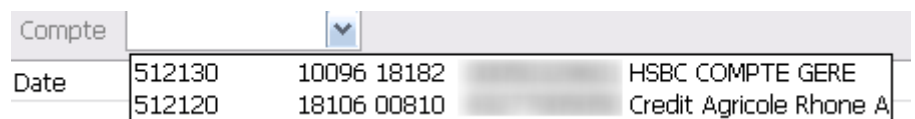

Sélectionnez le compte concerné par le rapprochement que vous souhaitez effectuer.

#### L'écran se partage en deux zones distinctes :

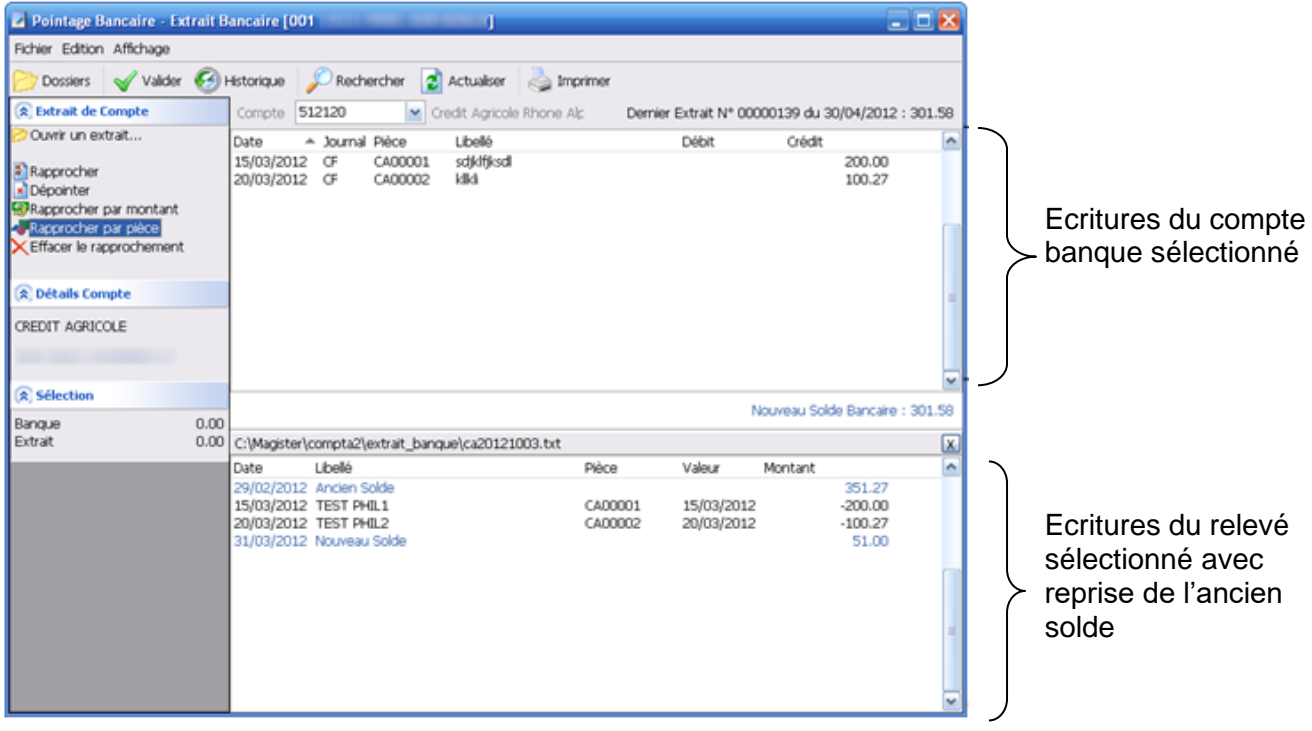

#### c) Pointage

Le pointage peut s'effectuer selon plusieurs méthodes :

**S**Rapprocher par montant : Compta3 va chercher à effectuer le pointage à partir de montants égaux :

A chaque montant « égal », Compta3 associe un code : 001 -002… entre les écritures du compte et celles du relevé. Un numéro de séquence différent est généré à chaque nouvelle association.

Rapprocher par pièce : Le rapprochement s'effectue de la même façon mais sur numéro de pièce. Les numéros doivent être strictement identiques entre la pièce comptable et la pièce du relevé de compte..

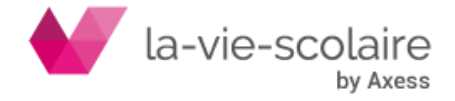

X Effacer le rapprochement : L'association réalisée par Compta3 ne vous convient pas : par exemple si plusieurs montants égaux, le logiciel va proposer l'association de deux montants mais qui n'ont finalement pas de relation entre eux.

Ce bouton permet d'annuler **tous** les liens créés entre les écritures comptables et les écritures du relevé.

<sup>:</sup> Rapprocher: Permet d'associer manuellement des montants de la zone des écritures comptables avec la zone « relevé » :

Sélectionnez d'abord les écritures comptables et les écritures du relevé qui vont ensemble, puis cliquez sur **.** Rapprocher

# **On remarquera que toutes les écritures pointées ensemble possèdent le même numéro de séquence : 0001.**

Dépointer : si vous vous êtes trompés dans le pointage d'une séquence, vous pouvez dépointer en sélectionnant une écriture de la séquence puis cliquez sur Dépointer

L'intérêt de cette méthode est de pouvoir visualiser les écritures du relevé qui ne seraient pas pointées avec des écritures comptables. Vous pouvez d'ailleurs fermer le rapprochement en cours (sans faire de validation) , comptabiliser dans Compta3 une écriture manquante puis aller dans le pointage et ouvrir de nouveau l'extrait. Les associations déjà réalisées sont conservées !

Lorsque vous avez pointé toutes les écritures de votre relevé avec vos écritures comptable, Validez le pointage bancaire par le bouton VALIDER.

L'extrait bancaire est renommé et ne sera plus accessible à l'ouverture.

Si vous avez plusieurs comptes bancaires dans la même banque et que le relevé est commun, il est nécessaire d'effectuer une ou autant de copie du fichier txt reçu que vous avez de comptes dans la banque. En effet, le fichier après Validation du pointage sur le premier compte est renommé et ne sera donc plus accessible pour le pointage des suivants.

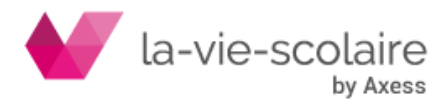

# <span id="page-13-0"></span>**6 : Les états liés au pointage :**

Différents états sont liés au pointage bancaire. Certains états sont à imprimer pour votre gestion au quotidien. Nous vous conseillons au moins d'imprimer :

- Le pointage bancaire : cet état correspond à l'ensemble des opérations que vous venez de pointer.
- Le reste à pointer : cet état est très important après avoir effectué votre pointage. Cela vous édite l'ensemble des opérations qui n'ont pas été pointé (non encaissé et non décaissé)
- Le solde bancaire (Vintage) : cet état vous permet de sortir un état de rapprochement bancaire.

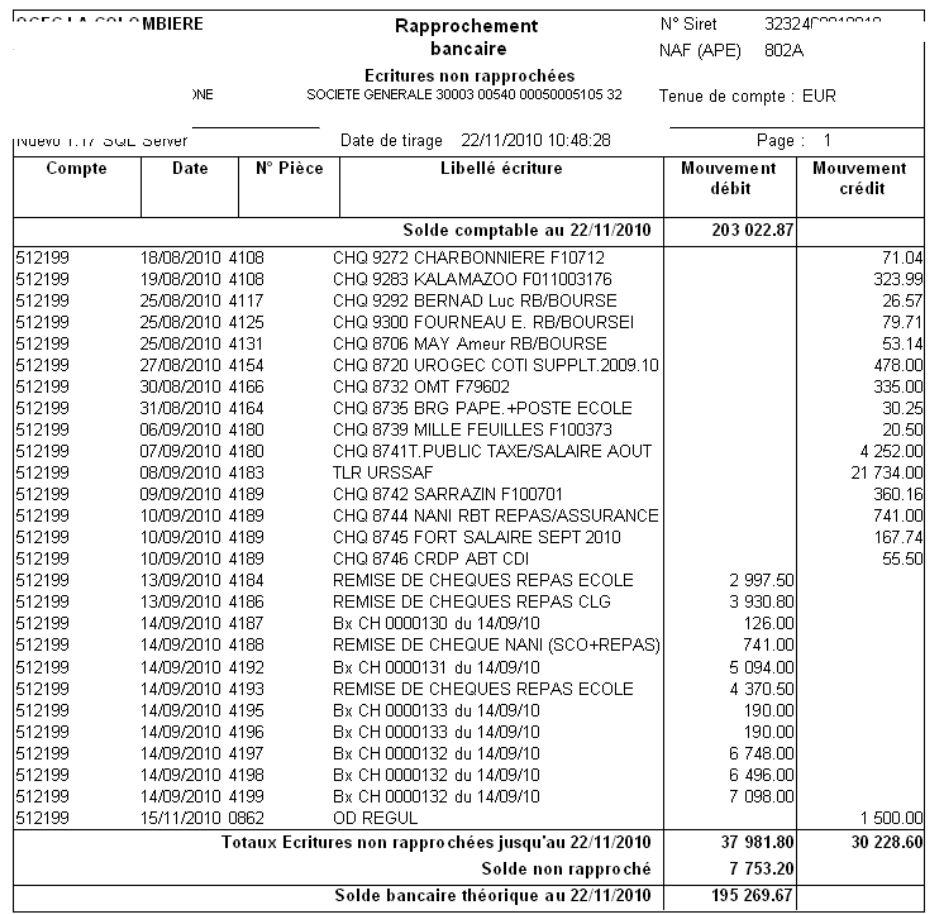

Toutefois, cela n'est qu'un conseil. A vous de trouver les états qui vous correspondent le mieux.

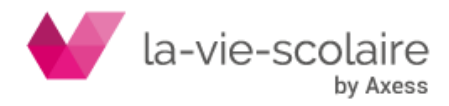

# <span id="page-14-0"></span>**7 : Le pointage bancaire et la consultation des comptes :**

Lors de la consultation de votre compte banque 512xxx, vous pouvez savoir si les opérations saisies sur ce compte sont pointées ou non. En effet, les écritures pointées sont repérables grâce à ce symbole  $\boxed{\leq}$ .

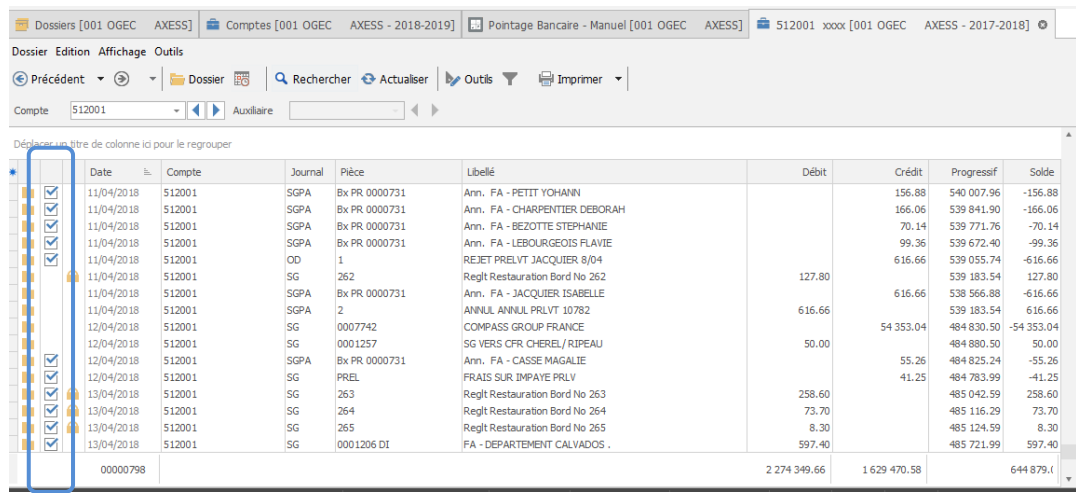

Sélectionnez votre écriture et faites un « clic droit » de la souris. Choisissez : **Propriétés**. Il est possible d'accéder directement aux propriétés de l'écriture en appuyant sur la touche F2.

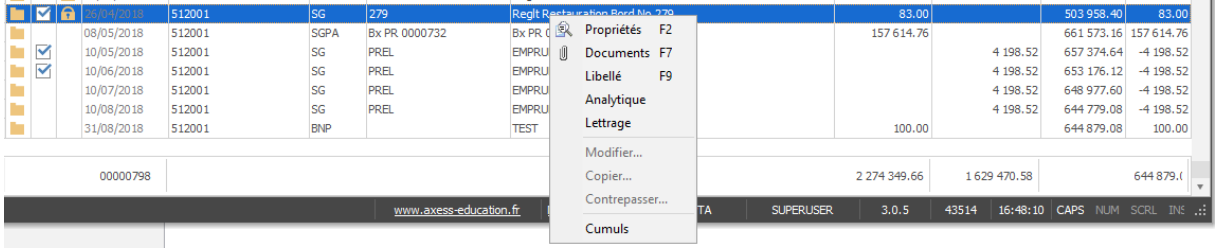

Dans l'onglet **Détails**, allez à la ligne Extrait Bancaire et cliquez sur le pour faire apparaître le détail et notez le numéro du bordereau de pointage.

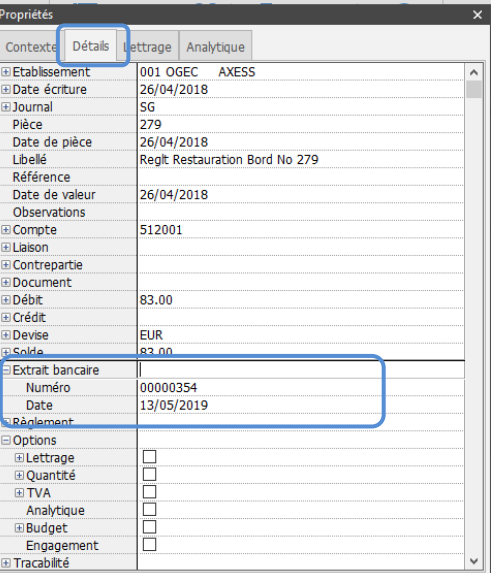

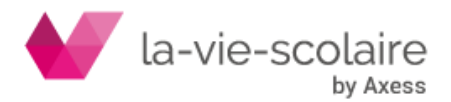

Il suffit ensuite de retourner dans le module du pointage bancaire et d'aller annuler l'écriture dans le bordereau de pointage noté. **8 : Dépointer une écriture pointée :**

<span id="page-15-0"></span>Pour dépointer une écriture, il faut dans un premier temps savoir sur quel bordereau cette dernière a été passée. (Pensez à utiliser la touche F2 en interrogation de compte)

Allez dans le ruban « Accueil » et cliquez **Pointage bancaire…** (Ctrl+P).

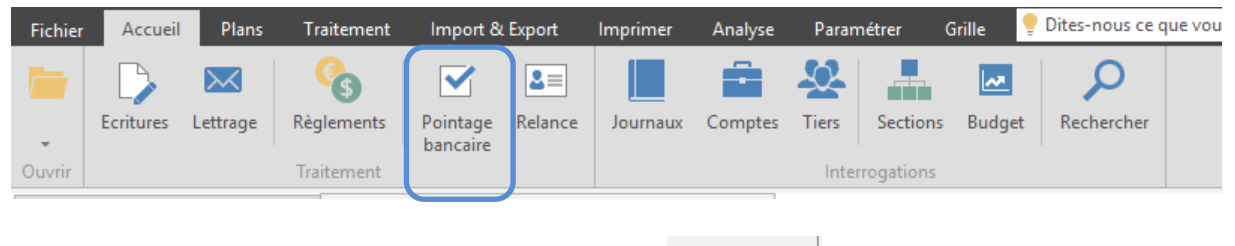

Vous devez cliquer ensuite sur le bouton **D** Historique | afin de sélectionner le bordereau où se trouve l'écriture à dépointer.

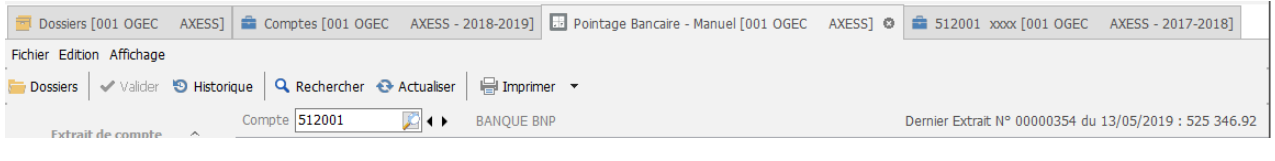

En mode dépointage, le bouton  $\|\mathbf{v}\|$  devient  $\|\mathbf{x}\|$  Annuler.

Le principe reste le même. Mettez en surbrillance la ou les écriture(s) à dépointer et cliquez sur Annuler.

Une fois que l'écriture a été modifiée, il suffit de retourner dans le pointage bancaire, et la repointer en utilisant **le même numéro de bordereau qui sera alors complété**.

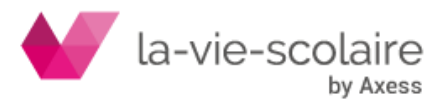